This page is prepared to help people new on Pardus. And all these answers were gathered from Turkish Pardus forum, [http://forum.pardus-linux.org](http://en.pardus-wiki.orghttp://forum.pardus-linux.org).

## **Contents**

- <u>[1 STARTUP](http://en.pardus-wiki.org#STARTUP)</u>
	- [1.1 How to disable login screen?](http://en.pardus-wiki.org#How_to_disable_login_screen.3F)
	- ♦ [1.2 How to enable "http://en.pardus-wiki.orgNumLock"http://en.pardus-wiki.org on startup?](http://en.pardus-wiki.org#How_to_enable_.22NumLock.22_on_startup.3F)
	- ♦ [1.3 How to autostart programs on startup?](http://en.pardus-wiki.org#How_to_autostart_programs_on_startup.3F)
	- ♦ [1.4 How to change splash screen?](http://en.pardus-wiki.org#How_to_change_splash_screen.3F)
	- $\triangle$  [1.5 How to change login screen?](http://en.pardus-wiki.org#How_to_change_login_screen.3F)
	- ♦ [1.6 There is another screen apart from splash screen and login screen. How to change it ?](http://en.pardus-wiki.org#There_is_another_screen_apart_from_splash_screen_and_login_screen._How_to_change_it_.3F)
	- ♦ [1.7 I don't like startup music, How to change it?](http://en.pardus-wiki.org#I_don.27t_like_startup_music.2C_How_to_change_it.3F)
- [2 PISI \(Package Manager\)](http://en.pardus-wiki.org#PISI_.28Package_Manager.29)
	- ♦ [2.1 How to install and remove programs on Pardus?](http://en.pardus-wiki.org#How_to_install_and_remove_programs_on_Pardus.3F)
	- ♦ [2.2 How to install .tar.gz packages on Pardus?](http://en.pardus-wiki.org#How_to_install_.tar.gz_packages_on_Pardus.3F)
	- ♦ [2.3 How to install other packages \(.sh, .run, .bin\) on Pardus?](http://en.pardus-wiki.org#How_to_install_other_packages_.28.sh.2C_.run.2C_.bin.29_on_Pardus.3F)
	- [2.4 How to add repo "http://en.pardus-wiki.orgcontrib"http://en.pardus-wiki.org to pisi](http://en.pardus-wiki.org#How_to_add_repo_.22contrib.22_to_pisi_.28Package_Manager.29.3F) ♦ [\(Package Manager\)?](http://en.pardus-wiki.org#How_to_add_repo_.22contrib.22_to_pisi_.28Package_Manager.29.3F)
	- ♦ [2.5 What is PisiBul, How to use it?](http://en.pardus-wiki.org#What_is_PisiBul.2C_How_to_use_it.3F)
- [3 GRUB](http://en.pardus-wiki.org#GRUB)
	- ♦ [3.1 After update,there are two kernels in Grub ,How to delete it?](http://en.pardus-wiki.org#After_update.2Cthere_are_two_kernels_in_Grub_.2CHow_to_delete_it.3F)
	- ♦ [3.2 How to change opening order in Grub?](http://en.pardus-wiki.org#How_to_change_opening_order_in_Grub.3F)
	- ♦ [3.3 How to reinstall Grub ?](http://en.pardus-wiki.org#How_to_reinstall_Grub_.3F)
- <u>[4 GENERAL](http://en.pardus-wiki.org#GENERAL)</u>
	- ♦ [4.1 What are the equivalents of the windows programs on Pardus?](http://en.pardus-wiki.org#What_are_the_equivalents_of_the_windows_programs_on_Pardus.3F)
	- ♦ [4.2 How to open .zip or .rar with password ?](http://en.pardus-wiki.org#How_to_open_.zip_or_.rar_with_password_.3F)
	- ♦ [4.3 How to install "http://en.pardus-wiki.orgmsn"http://en.pardus-wiki.org on Pardus?](http://en.pardus-wiki.org#How_to_install_.22msn.22_on_Pardus.3F)
	- ♦ [4.4 How to kill a program if it freezes?](http://en.pardus-wiki.org#How_to_kill_a_program_if_it_freezes.3F)
	- ♦ [4.5 I shut off the Kmix \(sound\) icon near the clock,How to take it back?](http://en.pardus-wiki.org#I_shut_off_the_Kmix_.28sound.29_icon_near_the_clock.2CHow_to_take_it_back.3F)
	- [4.6 While saving a file in Kwrite another green file appears with the same name what is it,](http://en.pardus-wiki.org#While_saving_a_file_in_Kwrite_another_green_file_appears_with_the_same_name_what_is_it.2C_How_to_disable_it.3F) ♦ [How to disable it?](http://en.pardus-wiki.org#While_saving_a_file_in_Kwrite_another_green_file_appears_with_the_same_name_what_is_it.2C_How_to_disable_it.3F)
	- [4.7 While deleting I use "http://en.pardus-wiki.orgshift + del"http://en.pardus-wiki.org](http://en.pardus-wiki.org#While_deleting_I_use_.22shift_.2B_del.22_buttons_and_I_see_or_I_dont_see_warning_masages.2C_How_to_able_or_disable_it.3F) ♦ [buttons and I see or I dont see warning masages, How to able or disable it?](http://en.pardus-wiki.org#While_deleting_I_use_.22shift_.2B_del.22_buttons_and_I_see_or_I_dont_see_warning_masages.2C_How_to_able_or_disable_it.3F)
	- ♦ [4.8 While starting a program a jumping icon appears near cursor, how to disable it?](http://en.pardus-wiki.org#While_starting_a_program_a_jumping_icon_appears_near_cursor.2C_how_to_disable_it.3F)
	- ♦ [4.9 How to detect Ram using programes?](http://en.pardus-wiki.org#How_to_detect_Ram_using_programes.3F)
	- ♦ [4.10 What is "http://en.pardus-wiki.orgYakuake"http://en.pardus-wiki.org, How to use it?](http://en.pardus-wiki.org#What_is_.22Yakuake.22.2C_How_to_use_it.3F)
	- [4.11 While deleting I use "http://en.pardus-wiki.orgshift + del"http://en.pardus-wiki.org](http://en.pardus-wiki.org#While_deleting_I_use_.22shift_.2B_del.22_buttons_and_I_see_or_I_don.27t_see_warning_messages.2C_How_to_enable_or_disable_it.3F) ♦ [buttons and I see or I don't see warning messages, How to enable or disable it?](http://en.pardus-wiki.org#While_deleting_I_use_.22shift_.2B_del.22_buttons_and_I_see_or_I_don.27t_see_warning_messages.2C_How_to_enable_or_disable_it.3F)
	- ♦ [4.12 What is "http://en.pardus-wiki.orgKatapult"http://en.pardus-wiki.org, How to use it?](http://en.pardus-wiki.org#What_is_.22Katapult.22.2C_How_to_use_it.3F)

# **STARTUP**

## **How to disable login screen?**

Following the way of "http://en.pardus-wiki.orgPardus > Tasma > System > Login manager > Convenience "http://en.pardus-wiki.org go to Convenience section.You must be

"http://en.pardus-wiki.orgroot"http://en.pardus-wiki.org here, so press the

"http://en.pardus-wiki.orgAdministrator Mode"http://en.pardus-wiki.org button at the bottom of the window and write your root password.There is small box on the left of "http://en.pardus-wiki.orgEnable Auto login"http://en.pardus-wiki.org.Put a tick on that box and press on

"http://en.pardus-wiki.orgOK"http://en.pardus-wiki.org button at the bottom of the window.

## **How to enable "http://en.pardus-wiki.orgNumLock"http://en.pardus-wiki.org on startup?**

Press the "http://en.pardus-wiki.orgALT+F2"http://en.pardus-wiki.org buttons and write "http://en.pardus-wiki.orgkcmshell keyboard"http://en.pardus-wiki.org on the command window and press on "http://en.pardus-wiki.orgrun"http://en.pardus-wiki.org.Click on the "http://en.pardus-wiki.orgturn on"http://en.pardus-wiki.org from the "http://en.pardus-wiki.orgNumLock on KDE Startup"http://en.pardus-wiki.org section.And press on "http://en.pardus-wiki.orgOK"http://en.pardus-wiki.org.

### **How to autostart programs on startup?**

Install "http://en.pardus-wiki.orgautostart"http://en.pardus-wiki.org program from pisi.If you dont know how to install program on pardus look [here.](http://en.pardus-wiki.org#How_to_install_and_remove_programs_on_Pardus.3F) Go to Pardus > Tasma > Desktop > Autostrat manager. You can add any program just pressing on "http://en.pardus-wiki.orgadd"http://en.pardus-wiki.org button.Dont forget to press on "http://en.pardus-wiki.orgapply"http://en.pardus-wiki.org button at the bottom of the window after you add the program.

### **How to change splash screen?**

First download a splash screen.You can download a splash screen which was made for Pardus from [here.](http://en.pardus-wiki.orghttp://www.kde-look.org/content/show.php/3lobyte+Pardus+and+New+KDE+3.5+Splash+?content=52201) Go to Pardus > Tasma > Appearance and themes > Spash Screen.Press on the "http://en.pardus-wiki.orgadd"http://en.pardus-wiki.org button.Find the splash screen you lownloaded from the window just opened.Press on "http://en.pardus-wiki.orgOK"http://en.pardus-wiki.org.Then press on "http://en.pardus-wiki.orgapply"http://en.pardus-wiki.org.If you want you can test the splashscreen just pressing on "http://en.pardus-wiki.orgtest"http://en.pardus-wiki.org button.

## **How to change login screen?**

First lownload a login screen.You can download the login screen which was made for Pardus from [here](http://en.pardus-wiki.orghttp://kde-look.org/content/show.php/Login+for+Pardus%2BPardus+giri%C5%9F+temas%C4%B1?content=57871&PHPSESSID=828c9b01f495a86cbd4fa499b6076ca).Go to Pardus > Tasma > Appearance and themes > Kdm Theme administrator.If there is not a program called "http://en.pardus-wiki.orgkdm theme"http://en.pardus-wiki.org here.You should install it.If you dont know how to install program on pardus look [here](http://en.pardus-wiki.org#How_to_install_and_remove_programs_on_Pardus.3F). Press on the "http://en.pardus-wiki.orgAdministrator Mode"http://en.pardus-wiki.org button at the bottom of the window and write your root password.Press on the "http://en.pardus-wiki.orgInstall new theme"http://en.pardus-wiki.org button at the bottom of the window.Find the file you downloaded press on "http://en.pardus-wiki.orgOK"http://en.pardus-wiki.org , then "http://en.pardus-wiki.orgOK"http://en.pardus-wiki.org again.You can check your login screen pressing on "http://en.pardus-wiki.orgctrl+alt+backspace"http://en.pardus-wiki.org.

### **There is another screen apart from splash screen and login screen. How to change it ?**

Goto "http://en.pardus-wiki.orgPardus > Tasma > System> Login manager > Background"http://en.pardus-wiki.org.You must be "http://en.pardus-wiki.orgroot"http://en.pardus-wiki.org here, so press the "http://en.pardus-wiki.orgAdministrator Mode"http://en.pardus-wiki.org button at the bottom of the window and write your root password.Choose the picture you like from the

"http://en.pardus-wiki.orgpicture"http://en.pardus-wiki.org section and press on "http://en.pardus-wiki.orgOK"http://en.pardus-wiki.org.

### **I don't like startup music, How to change it?**

Go to "http://en.pardus-wiki.orgPardus > Tasma > Sound and multimedia > System notifications"http://en.pardus-wiki.org.Find "http://en.pardus-wiki.orgKDE is starting up"http://en.pardus-wiki.org and click on it.Below press on the folder icon from the "http://en.pardus-wiki.orgactions"http://en.pardus-wiki.org section, choose another sound from there or choose any other sound you like.And press on "http://en.pardus-wiki.orgOK"http://en.pardus-wiki.org then "http://en.pardus-wiki.orgapply"http://en.pardus-wiki.org. You can change other system sounds from here.

# **PISI (Package Manager)**

### **How to install and remove programs on Pardus?**

You can install programs on Pardus by PISI (Package manager).You can go to pisi by Pardus > Package manager or Pardus > Tasma > System > Package manager.

There are three buttons called "http://en.pardus-wiki.orgShow new

packages"http://en.pardus-wiki.org,"http://en.pardus-wiki.orgShow Installed

packages"http://en.pardus-wiki.org,"http://en.pardus-wiki.orgShow upgradable

packages"http://en.pardus-wiki.org.You can upgrade Pardus by pressing on "http://en.pardus-wiki.orgShow upgradable packages"http://en.pardus-wiki.org button,then put a tick on the small box on the left of the package you like to upgrade or just click on the "http://en.pardus-wiki.orgselect all packages in this category"http://en.pardus-wiki.org on the top of the window under search bar.Then press on the "http://en.pardus-wiki.orgupgrade packages"http://en.pardus-wiki.orgbutton on the right of the window.Pisi downloads the packages and installs all of them.

You can install the package you like by writing it on the search bar after you press on the "http://en.pardus-wiki.orgShow new packages"http://en.pardus-wiki.org button. Then put a tick on the small box on the left of the package you like, then press on the "http://en.pardus-wiki.orginstall packages"http://en.pardus-wiki.org button on the right of the window.Pisi downloads the packages and dependencies and installs all of them after showing you the amaount of the download.

You can remove the package you like by writing it on the search bar after you press on the "http://en.pardus-wiki.orgShow installed packages"http://en.pardus-wiki.org button.Then put a tick on the small box on the left of the package you like to remove.Then press on the "http://en.pardus-wiki.orgRemove packages"http://en.pardus-wiki.org button on the right of the window.Pisi removes the package and dependencies.

Note:If you couldnot find the package you like to install try [PisiBul](http://en.pardus-wiki.org#What_is_PisiBul.2C_How_to_use_it.3F)

### **How to install .tar.gz packages on Pardus?**

These packages are very easy to install on Pardus.It is called installing by source code.First you open the package(right click > extract > exctract here).Then go to folder you've opened and press

"http://en.pardus-wiki.orgf4"http://en.pardus-wiki.org.This opens the konsole.Then write this commands one by one:

```
 ./configure 
 make 
 su (and you write your root password) 
 make install
```
And it install the package.But you cannot install all "http://en.pardus-wiki.orgtar.gz"http://en.pardus-wiki.org packages by this way.You should read "http://en.pardus-wiki.orgREADME, INSTALL"http://en.pardus-wiki.org files to see how to install.

### **How to install other packages (.sh, .run, .bin) on Pardus?**

You can install these packages using konsole.First open the folder you like to install and press "http://en.pardus-wiki.orgf4"http://en.pardus-wiki.org.This opens the konsole then write the command according to the package - don't forget the "http://en.pardus-wiki.org./"http://en.pardus-wiki.org before :

**./example.sh** 

#### or

./example.bin

or

./example.run

**But these packages must be "http://en.pardus-wiki.orgexecutable"http://en.pardus-wiki.org and have permissions.You should right click on the file (example.sh) > properties > permissions.There is a small box on the left of "http://en.pardus-wiki.orgis executable"http://en.pardus-wiki.org put a tick on it, then press "http://en.pardus-wiki.orgok"http://en.pardus-wiki.org.This is for executable.You can also change the permissions on the same place.**

## **How to add repo "http://en.pardus-wiki.orgcontrib"http://en.pardus-wiki.org to pisi (Package Manager)?**

There is only one repo on pisi by default(pardus-2007.2).But you cannot find all packages from this repo beacause anly approved packages are included in this repo.But you can add "http://en.pardus-wiki.orgcontrip"http://en.pardus-wiki.org repo if you want.

Open pisi (Pardus > Package manager or Pardus > Tasma > System > Package manager). Go to Settings > Configure package manager.Click on "http://en.pardus-wiki.orgAdd new repository"http://en.pardus-wiki.org.Write "http://en.pardus-wiki.orgcontrip"http://en.pardus-wiki.org for "http://en.pardus-wiki.orgrepository"http://en.pardus-wiki.org name and write this adress for the repository address:

```
http://packages.pardus.org.tr/contrib-2007/pisi-index.xml.bz2
```
Then click on "http://en.pardus-wiki.orgOK"http://en.pardus-wiki.org and "http://en.pardus-wiki.orgOK"http://en.pardus-wiki.org again.

**Or you can use konsole and add the repo. Open konsole (press "http://en.pardus-wiki.orgalt+f2"http://en.pardus-wiki.org and write konsole) and write this command:**

sudo pisi ar contrip [http://paketler.pardus.org.tr/contrib-2007/pisi-index.xml.bz2](http://en.pardus-wiki.orghttp://paketler.pardus.org.tr/contrib-2007/pisi-index.xml.bz2)

### **What is PisiBul, How to use it?**

PisiBul is a helping program defined by one of our friends as formula of simplfied life on Pardus. It helps us find and build pisi packages you could not find by Package manager. You can install Pisibul by following the instructions found [here](http://en.pardus-wiki.org/Pisibul).

Go to Pardus > Utilities > Pisibul and open the program. When you write the package name on the search bar the package appears on the right of the window. Click on the package then press on "http://en.pardus-wiki.orgthe create the package"http://en.pardus-wiki.org button. Then you must write root password. After that it creates the pisi package on the desktop after a couple of minutes depending on the amount of the package.You can install the package just clicking on the pisi package.

Under the search bar there are three names "http://en.pardus-wiki.orgdevel"http://en.pardus-wiki.org, "http://en.pardus-wiki.orgcontrip"http://en.pardus-wiki.org,

"http://en.pardus-wiki.orgplayground"http://en.pardus-wiki.org. These are the names of the repos. There must be ticks on the small boxes on the left of the names. If there is no it means Pisibul is not searching these repos.

Note:I dont recommend using playground repo.

# **GRUB**

### **After update,there are two kernels in Grub ,How to delete it?**

You should edit "http://en.pardus-wiki.orggrub.conf"http://en.pardus-wiki.org file by going to "http://en.pardus-wiki.org/boot/grub/grub.conf"http://en.pardus-wiki.org .You can edit "http://en.pardus-wiki.orggrub.conf"http://en.pardus-wiki.org in three ways:

way 1) right click on grub.conf "http://en.pardus-wiki.orgactions > edit as root "http://en.pardus-wiki.org and write root password way 2) "http://en.pardus-wiki.orgPardus > System > More applications > File manager"http://en.pardus-wiki.org and write root password . Konqueror opens as root.Then go to "http://en.pardus-wiki.org/boot/grub/grub.conf"http://en.pardus-wiki.org and open "http://en.pardus-wiki.orggrub.conf"http://en.pardus-wiki.org way 3) Press "http://en.pardus-wiki.orgAlt + F2"http://en.pardus-wiki.org and run command "http://en.pardus-wiki.orgkdesu kwrite /boot/grub/grub.conf"http://en.pardus-wiki.org and write root password.

You shoul delete the part below the first one.,

```
title Pardus 2007
root (hd0,1)
kernel (hd0,1)/boot/kernel-2.6.18.5-71 root=/dev/hda2 video=vesafb:nomtrr,pmipal,ywrap,1024x768-32
splash=silent,fadein,theme:pardus console=tty2 mudur=language:tr quiet
```
initrd (hd0,1)/boot/initramfs-2.6.18.5-67

```
title Pardus 2007
root (hd0,1)
kernel (hd0,1)/boot/kernel-2.6.18.5-67 root=/dev/hda2 video=vesafb:nomtrr,pmipal,ywrap,1024x768-32
splash=silent,fadein,theme:pardus console=tty2 mudur=language:tr quiet
initrd (hd0,1)/boot/initramfs-2.6.18.5-67
title Pardus 2007
root (hd0,1)
kernel (hd0,1)/boot/kernel-2.6.18.5-67 root=/dev/hda2 video=vesafb:nomtrr,pmipal,ywrap,1024x768-32
splash=silent, fadein, theme: pardus console=tty2 mudur=language:tr quiet
initrd (hd0,1)/boot/initramfs-2.6.18.5-67
```
All this red part must be deleted

### **How to change opening order in Grub?**

This is my grub.conf

```
default 0
timeout 10
background 10333C
splashimage (hd0,4)/boot/grub/splash.xpm.gz
title Pardus 2007.2 [2.6.18.8-86]
root (hd0,4)
kernel (hd0,4)/boot/kernel-2.6.18.8-86 root=/dev/sda5 video=vesafb:nomtrr,pmipal,ywrap,1024x768-32
splash=silent, fadein, theme: pardus console=tty2 mudur=language: tr quiet
initrd (hd0,4)/boot/initramfs-2.6.18.8-86
title openSUSE 10.3 - 2.6.22.9-0.4
root (hd0,12)
kernel /boot/vmlinuz-2.6.22.9-0.4-default root=/dev/disk/by-id/scsi-SATA_ST3250620AS_5OE0H3ED-part
resume=/dev/sda11 splash=silent showopts
initrd /boot/initrd-2.6.22.9-0.4-default
title Windows Xp
rootnoverify (hd0,0)
makeactive 
chainloader +1
default 0 This shows the opening order, you can edit it: 
       default 0 = first one = title Pardus 2007.2 [2.6.18.8-86]
       default 1 = second one = title openSUSE 10.3 - 2.6.22.9-0.4
       default 2 = third one = title Windows Xptimeout 10 This shows the opening time, you can also edit it
```
### **How to reinstall Grub ?**

Put Pardus installation cd on cdrom and reboot computer.When you see pardus installation screen

press "c". You will see this "grub>" then write "root (0," ) (There is space between "root"and "(0,") and press "tab".This will show y then write "root (0,4)" and press enter.(this (0,4) is my pardus partition, you write your part then write "setup (hd0)" (There is space between "setup" and "(hd0)". Reboot computer by pressing "ctrl+alt+del"

# **GENERAL**

### **What are the equivalents of the windows programs on Pardus?**

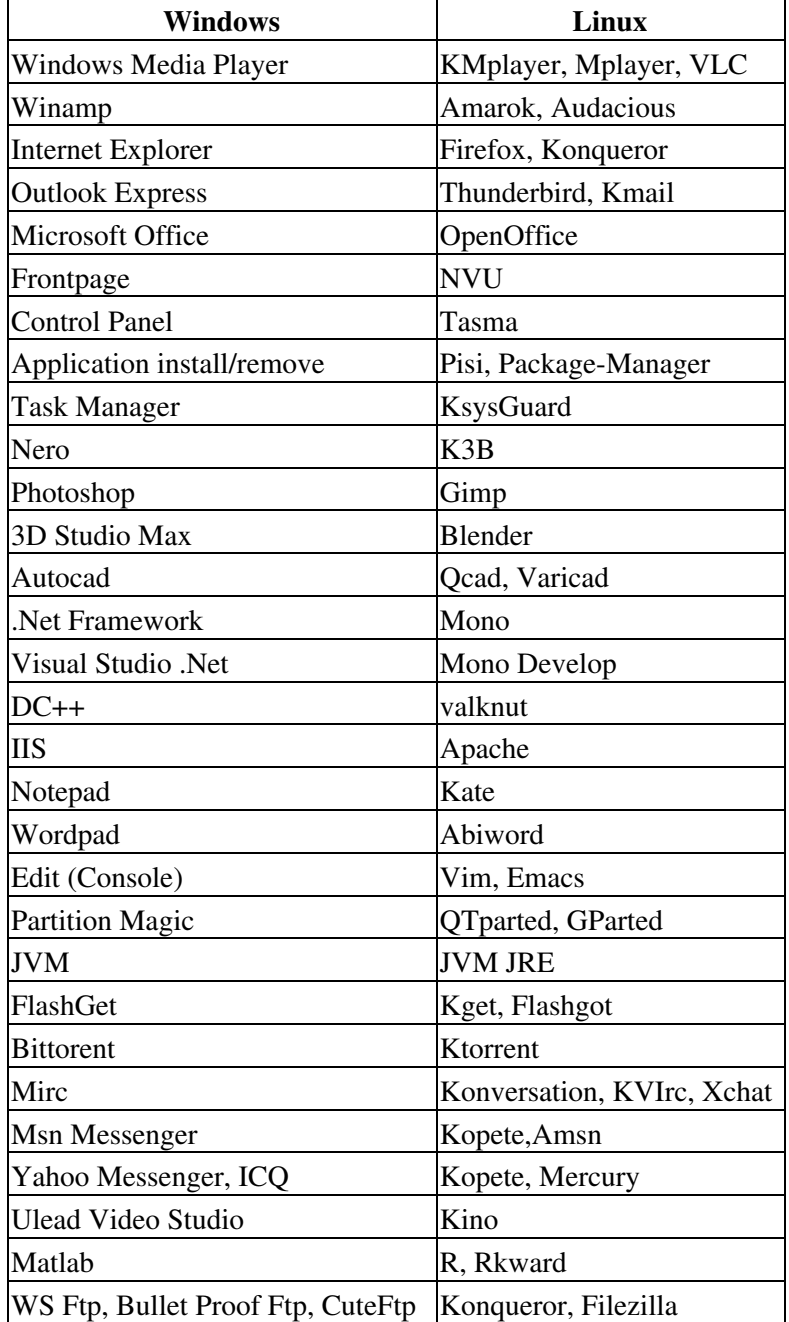

### **How to open .zip or .rar with password ?**

You can open these files by running this "http://en.pardus-wiki.orgunrar e EXAMPLE.rar"http://en.pardus-wiki.org command on konsole.

> Open konsole (press "http://en.pardus-wiki.orgalt+f2"http://en.pardus-wiki.org and write konsole) and write this command:"http://en.pardus-wiki.orgunrar e EXAMPLE.rar"http://en.pardus-wiki.org Then you should write the password, you cannot see the password on the screen but go on writing and press enter.

### **How to install "http://en.pardus-wiki.orgmsn"http://en.pardus-wiki.org on Pardus?**

You should install "http://en.pardus-wiki.orgamsn.pisi"http://en.pardus-wiki.org package from pisi.If you dont know how to install program on pardus look [here.](http://en.pardus-wiki.org#How_to_install_and_remove_programs_on_Pardus.3F)

After installation you can reach the program from "http://en.pardus-wiki.orgPardus > Internet > Amsn"http://en.pardus-wiki.org

## **How to kill a program if it freezes?**

if a program freezes press "http://en.pardus-wiki.orgctrl+alt+esc"http://en.pardus-wiki.org.The cursor turns into skull.Then put this skull on whichever program you want to stop and click on it.Be careful using this skull, because it stops any program you click on. If you don't want to kill an application anymore, you can turn your mouse pointer back to normal by pressing

"http://en.pardus-wiki.orgctrl+alt+esc"http://en.pardus-wiki.org again.

### **I shut off the Kmix (sound) icon near the clock,How to take it back?**

Go to "http://en.pardus-wiki.orgPardus > Multimedia > Kmix"http://en.pardus-wiki.org and press on kmix. The kmix icon comes to its place.

### **While saving a file in Kwrite another green file appears with the same name what is it, How to disable it?**

This file is a copy of your original file.Open Kwrite and go to "http://en.pardus-wiki.orgSetting > configure editor > Open/Save"http://en.pardus-wiki.org.There is a section named "http://en.pardus-wiki.orgbackup on save"http://en.pardus-wiki.org.There is a tick on the samll box on the left of "http://en.pardus-wiki.orgLocal files"http://en.pardus-wiki.org.Press on it and clean that tick.Then press "http://en.pardus-wiki.orgOK"http://en.pardus-wiki.org.

### **While deleting I use "http://en.pardus-wiki.orgshift + del"http://en.pardus-wiki.org buttons and I see or I dont see warning masages, How to able or disable it?**

Press "http://en.pardus-wiki.orgAlt + F2"http://en.pardus-wiki.org and run command

"http://en.pardus-wiki.orgkcmshell filebrowser"http://en.pardus-wiki.org.Pres on

"http://en.pardus-wiki.orgBehavior"http://en.pardus-wiki.org section.There is a section at the bottom

"http://en.pardus-wiki.orgask confirmation for"http://en.pardus-wiki.org.If there are ticks on the small boxes

you see warning masages, if there arent any you dont see.

### **While starting a program a jumping icon appears near cursor, how to disable it?**

Press "http://en.pardus-wiki.orgAlt + F2"http://en.pardus-wiki.org and run command "http://en.pardus-wiki.orgkcmshell kcmlaunch"http://en.pardus-wiki.org.From "http://en.pardus-wiki.orgbusy cursor"http://en.pardus-wiki.org menu chose whichever you like.

### **How to detect Ram using programes?**

Using "http://en.pardus-wiki.orgtop"http://en.pardus-wiki.org command from konsole you see programs ram using excessively and you can remove this programs if you want.

Press "http://en.pardus-wiki.orgAlt + F2"http://en.pardus-wiki.org and run command "http://en.pardus-wiki.orgkonsole"http://en.pardus-wiki.org.Then write "http://en.pardus-wiki.orgtop"http://en.pardus-wiki.org on konsole.

### **What is "http://en.pardus-wiki.orgYakuake"http://en.pardus-wiki.org, How to use it?**

Yakuake is an helping program that helps you reach Konsole. Go to "http://en.pardus-wiki.orgPardus > utilities > yakuake"http://en.pardus-wiki.org. When you open the program you see a warning on the upperleft corner of the screen that says "http://en.pardus-wiki.orgApplication succesfully started. Press "http://en.pardus-wiki.orgf12"http://en.pardus-wiki.org to use it"http://en.pardus-wiki.org. When you press "http://en.pardus-wiki.orgf12"http://en.pardus-wiki.org you see a konsole-like screen coming down from the upper part of the screen. This is just like konsole you can do anything you do on konsole.When you press "http://en.pardus-wiki.orgf12"http://en.pardus-wiki.org again it goes up but continues working, so you dont have to see konsole.

### **While deleting I use "http://en.pardus-wiki.orgshift + del"http://en.pardus-wiki.org buttons and I see or I don't see warning messages, How to enable or disable it?**

Press "http://en.pardus-wiki.orgAlt + F2"http://en.pardus-wiki.org and run command "http://en.pardus-wiki.orgkcmshell filebrowser"http://en.pardus-wiki.org.Press on "http://en.pardus-wiki.orgBehavior"http://en.pardus-wiki.org section.There is a section at the bottom "http://en.pardus-wiki.orgask confirmation for"http://en.pardus-wiki.org.If there are ticks on the small boxes you see warning messages, if there aren't any you don't see.

## **What is "http://en.pardus-wiki.orgKatapult"http://en.pardus-wiki.org, How to use it?**

Katapult is another helping program.This hepls you open any program or folder easily.Go to "http://en.pardus-wiki.orgPardus > utilities > Katapult"http://en.pardus-wiki.org.When you open the progran you see a warning on the left corner of the bottom of the screen that says"http://en.pardus-wiki.orgApplication succesfully started.Press

"http://en.pardus-wiki.orgalt+spacebar"http://en.pardus-wiki.org to start it.And you see a katapult icon near clock. When you press on this icon or "http://en.pardus-wiki.orgalt+spacebar"http://en.pardus-wiki.org you

While deleting I use "http://en.pardus-wiki.orgshift +del"http://en.pardus-wiki.org buttons and I see 0r I dont see

see a bigger katapult icon on the center of the screen.That means it is waiting for commands.You write the name of the program and press enter, program begins immediately.

Let's do an axample: I want to open calculater. I have to go to "http://en.pardus-wiki.orgPardus > utilities > desktop > kcalc"http://en.pardus-wiki.org.It is a long way.We can open it easily with katapult.Press "http://en.pardus-wiki.orgalt+spacebar"http://en.pardus-wiki.org and start writing

"http://en.pardus-wiki.orgkcalc"http://en.pardus-wiki.org.As soos as you start writing katapult shows you programs or folders beginning with that name.When you see the right progran or folder just press on "http://en.pardus-wiki.orgenter"http://en.pardus-wiki.org and the program begins immediately.